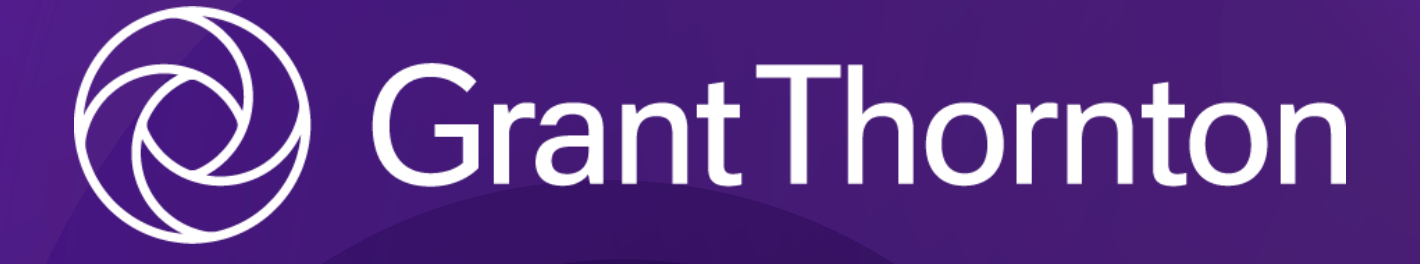

# **Ny kunde hos**

Grant Thornton Godkendt Revisionspartnerselskab

# **GUIDEN INDEHOLDER :**

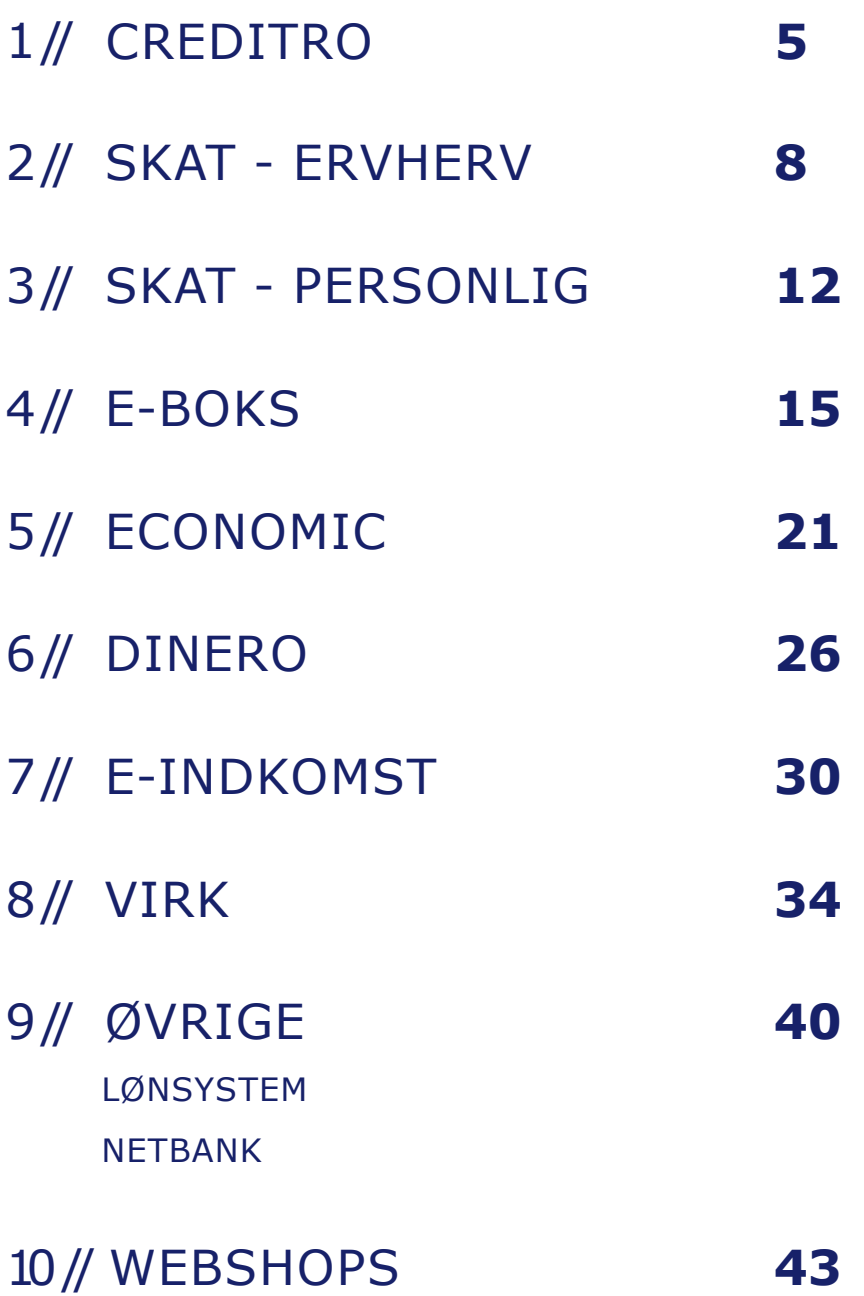

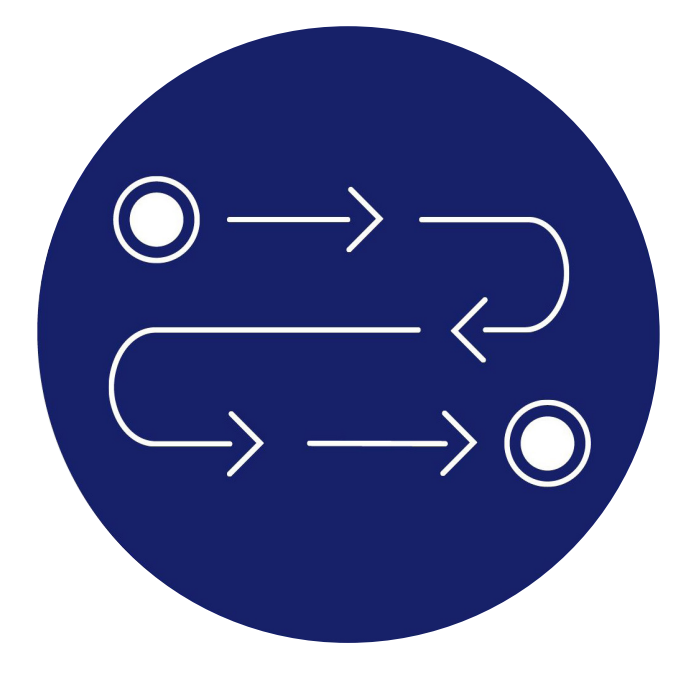

# **OPSTARTSFLOW**

Som ny kunde hos Grant Thornton bliver du ført igennem et opstartsflow. Det guider dig til at give adgang til de nødvendige programmer, som din nye revisor/bogholder skal bruge.

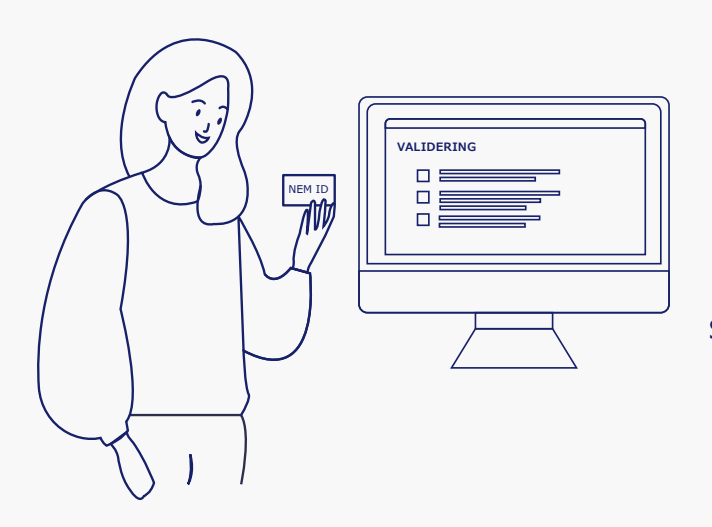

Som kunde hos Grant Thornton skal du give adgang til diverse programmer og oplysninger.

Hav kopi af dit ID klar. Dette skal vi bruge til dokumentation for at oprette dig som kunde.

Vi har indgået aftaler med godkendte udbydere, så vi nemt og sikkert kan modtage dine oplysninger.

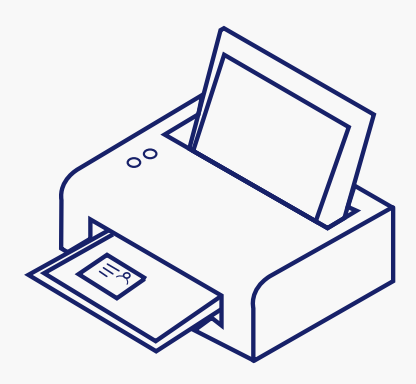

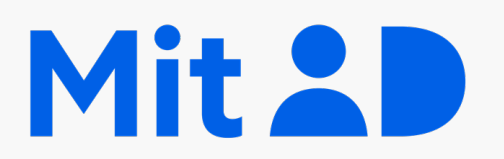

Hav MitID klar. Det skal du bruge til de fleste af trinene i denne guide.

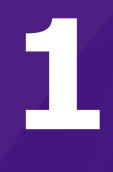

# (iii) Creditro

**INDHENTING AF OPLYSNINGER**  // CREDITRO

# **Trin til at give din revisor/bogholder de rette oplysninger i forbindelse med oprettelse af dit revisions-engagement**

Din revisor opretter dig som kunde hos Creditro A/S og vælger, hvilke spørgsmål og dokumenter du bedes udfylde.

Du (som ejer eller kontaktperson) modtager en mail fra Creditro A/S med et link til et online-spørgeskema. Den kommer fra noreply@creditro.com. Spørgeskemaet er SSL-krypteret og følger de højeste sikkerhedsforskrifter.

Når du kommer ind på spørgeskemaet, skal vi først vide lidt om dig som person. Det tager ca. 5-10 min. i alt at oprette sin virksomheds- og privat profil.

Nu er spørgeskemaet færdigt og du vil høre fra os igen, hvis der kommer nye ejere eller direktionsmedlemmer i virksomheden. Desuden vil du 1 gang årligt blive bedt om at bekræfte, at oplysningerne stadig er gældende.

Til sidst skal du uploade ID af dig selv. Dit ID skal uploades som et billede fx. som et jpeg eller en pdf. Flere oplysninger om upload af ID kan ses på næste side.

Ceditro er godkendt og reguleret af **Datatilsynet i Danmark** og under godkendelse hos **ESMA i Europa.**

Det er et kreditoplysningsbureau med speciale i at opfange hvidvask og økonomisk kriminalitet.

# **Upload af ID på Creditro**

Du skal uploade ID af dig selv i form af kørekort og sundhedskort. Hvis du ikke har et kørekort kan et billede af dit pas bruges.

Hvis du har kørekort og sundhedskort på telefonen, kan du bruge skærmbilleder af dem. Det er dog vigtigt at du viser CPR.

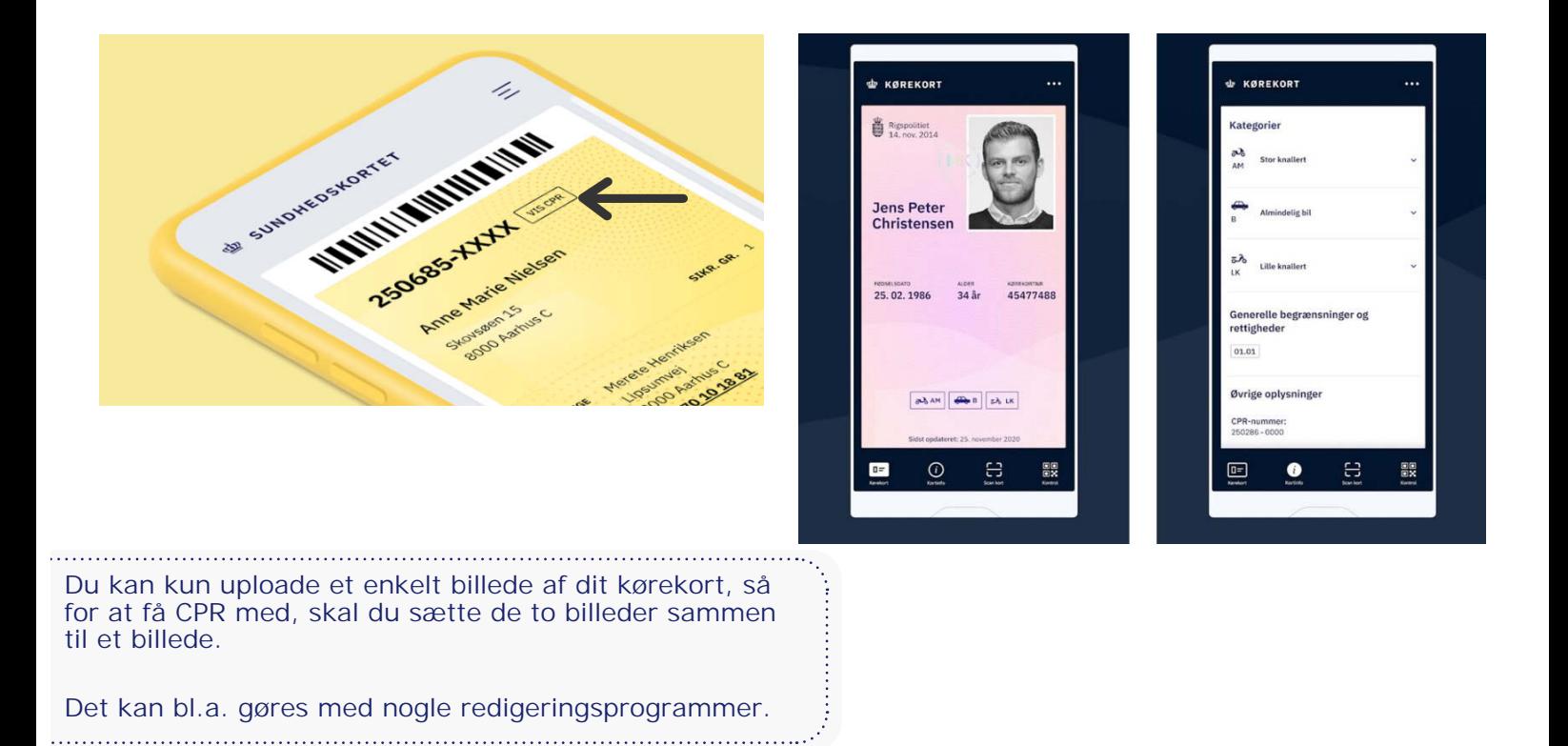

Hvis du har problemer med at uploade uploade dit ID, kan du efter aftale med revisor, sende billeder af dit ID til Grant Thornton. Din revisor kan derefter uploade det for dig. For at sende dit ID sikkert til Grant Thornton, skal du sende det i en krypteret mail.

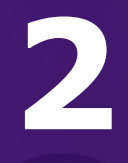

# **SKAT**

S

# **ADGANG TIL** // SKAT - ERHVERV

## **STEP 1**

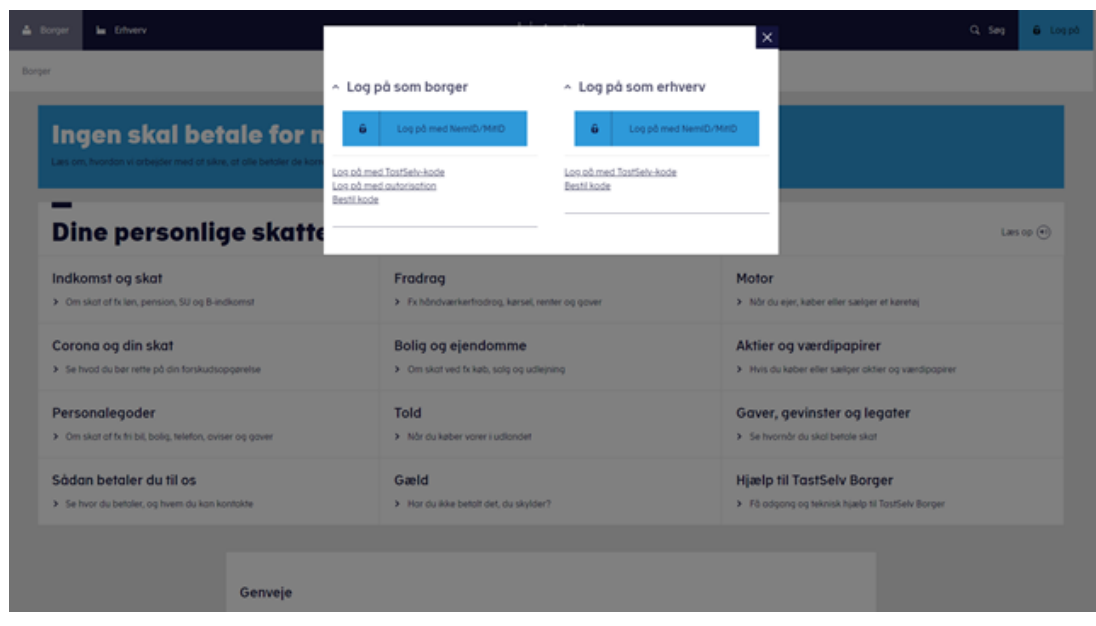

### Gå på SKAT.dk

Vælg " Log på" i øverste højre hjørne.

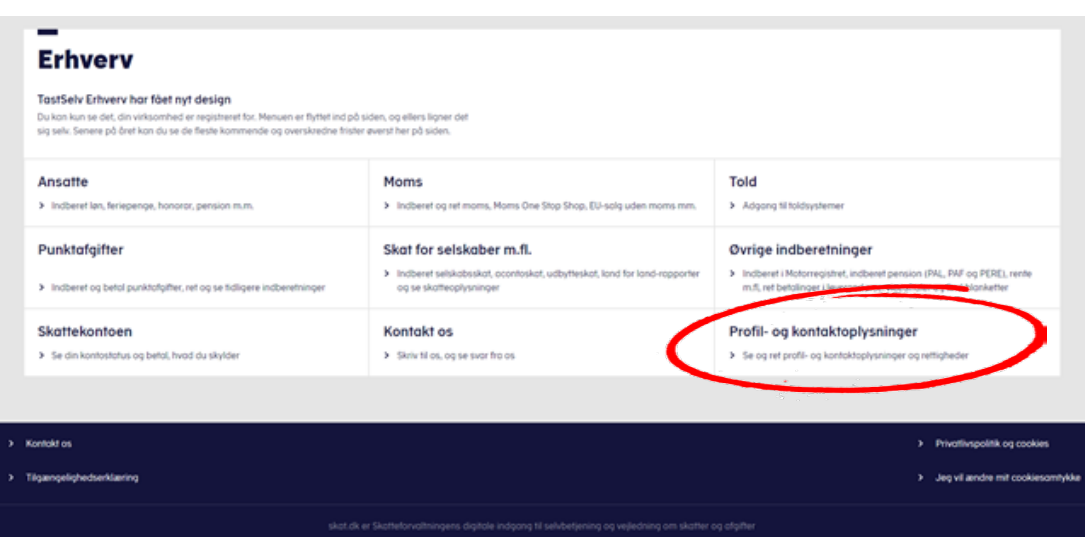

Under **Erhverv** logges på med enten Nem-ID eller TastSelv-kode.

Når du er kommet ind vælger du **profil- og kontaktoplysninger** nederst til højre.

Vælg herefter: **Rettigheder til TastSelv** efterfulgt af **Autoriser revisor m.fl.**

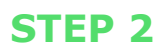

#### Autorisér revisor/rådgiver

#### Logget ind med 34209936 Grant Thornton, Godkendt REV. P/S<br>På vegne af 34209936 Grant Thornton, Godkendt REV. P/S

Du kan give andre virksomheder lov til at indberette på vegne af din virksomhed i TastSelv Erhverv.

Den virksomhed, du ønsker at autorisere, skal forinden have accepteret at indberette på vegne af klienter. Det gør de ved at tilmelde sig Revisorordningen i TastSelv Erhverv, under Profil, Rettigheder til TastSelv, Revisor Autorisation foretages pr. rettighed, fx Moms, Læs mere om, hvad de enkelte werettigheder giver adgang til.

Skemaet indeholder virksomhedens oprettede autorisationer og muligheden for at slette eller oprette nye autorisationer.

Oprettede autorisationer kan ses nederst og du laver nye ved at:

- 
- 1. Vælge den rettighed du vil autorisere for og trykke på pilen til højre for listen.<br>2. Indtaste cvr-/se-nummer for den virksomhed, der skal autoriseres, og trykke på pilen til højre for cvr-/se-nummer.<br>3. Indtaste eventu

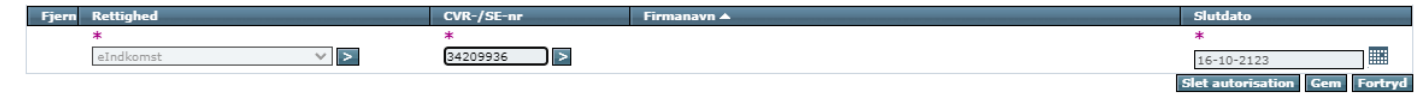

Hvis der allerede er givet adgang til en tidligere revisor, skal disse autorisationer slettes, før du autoriserer Grant Thornton.

Det er vigtigt, at de bliver slettet først, da der er enkelte af rettighederne, hvor kun en revisor kan være autoriseret.

> I første celle vælges fx eIndkomst, tryk derefter på den blå pil, og feltet låses.

).<br>19 de eeu bernamme en de bernamme en de bernamme en de bernamme en de bernamme en de bernamme en de bernamme e

#### **Liste over ting, der kan gives adgang til:**

- eIndkomst
- EU-salg uden moms
- INF: Anmode om INF og ændringer
- INF: Se INF-anmodning og INF
- Kontakt med Skatteforvaltningen
- Moms
- Momsrefusion
- Registreringsbevis
- Se skattekonto
- Selvangivelse selskaber m.fl.
- Skattekonto kontoejer
- Skattekonto virksomhedsgodkendelser

- Skatteoplysninger
- Tilkendegiv Land for land-rapport
- Toldbevillinger: Ansøge om bevilling og rettelser
- Toldbevillinger: Se ansøgning og bevilling
- Udbytteskat og modtagere
- Udveksling af finansielle oplysninger

Listen ovenfor er **IKKE** udtømmende og kan variere fra selskab til selskab. Det er således vigtigt, at du får givet os adgang til alle de punkter, der står på **DIN** liste i drop-down vinduet.

**STEP 3**

I næste celle indtastes **Grant Thorntons cvr. nr. 34209936**, tryk herefter på den blå pil, og feltet låses.

Tryk herefter på **Gem** i nederste højre hjørne.

Sådan skal du gøre med ALLE punkterne på din liste.

Punktet eIndkomst kræver, at du skal give adgang 2 steder. Hvis eIndkomst er på din liste, skal du derfor også følge vejledning 7 på side 30.

> Når du har gemt alle punkterne på din liste, og du har givet adgang til eIndkomst, har din revisor/bogholder fået den adgang, som de skal bruge.

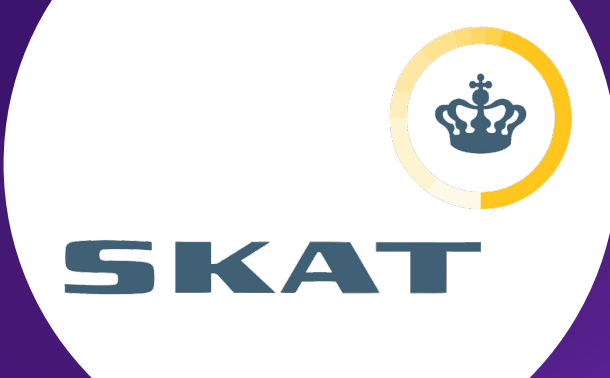

3

# **ADGANG TIL** // SKAT - PERSONLIG

# **STEP 1**

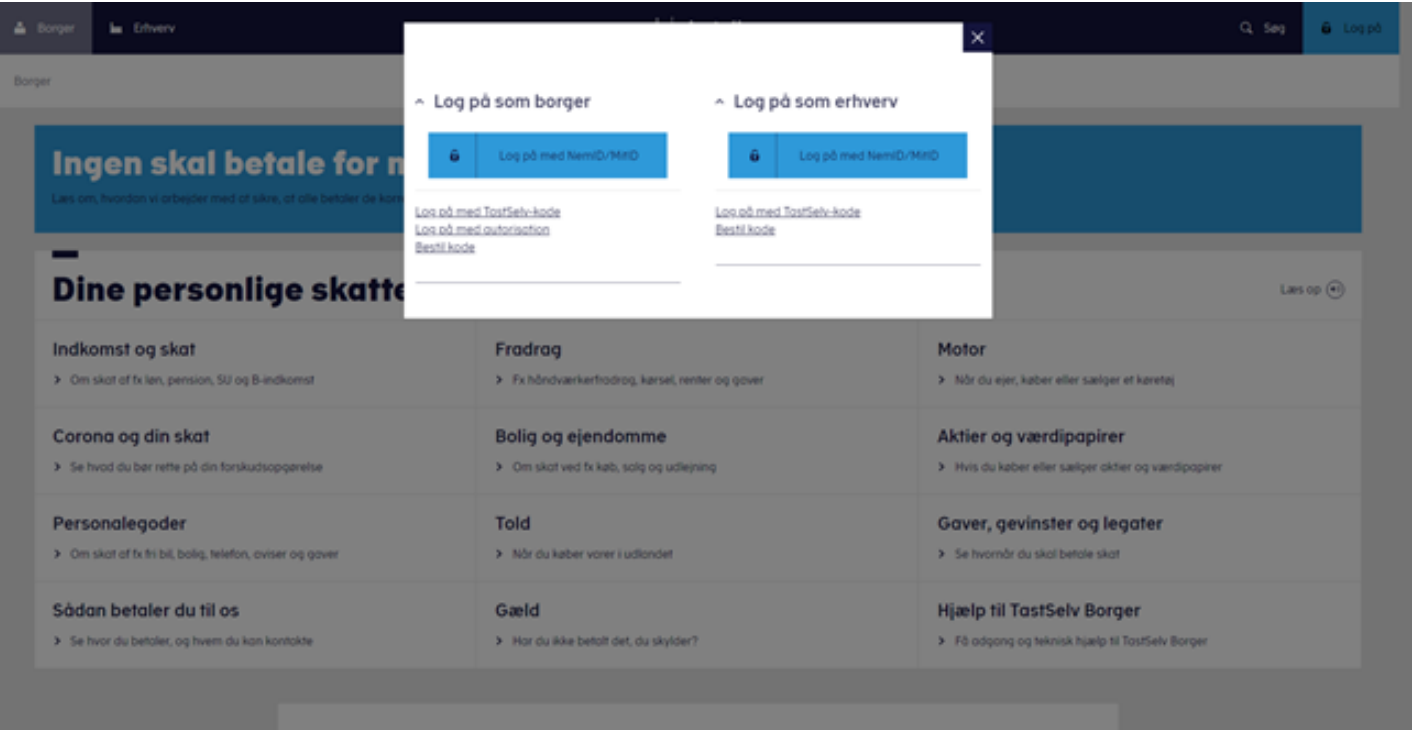

Genveje

Gå på SKAT.dk

Vælg " 6 Log på" i øverste højre hjørne.

Under **Borger** logger man på med enten Nem-ID eller TastSelvkode.

Når du er kommet ind i din personlige skattemappe vælger du profil øverst til højre.

Vælg **autorisation af rådgivere/andre.**

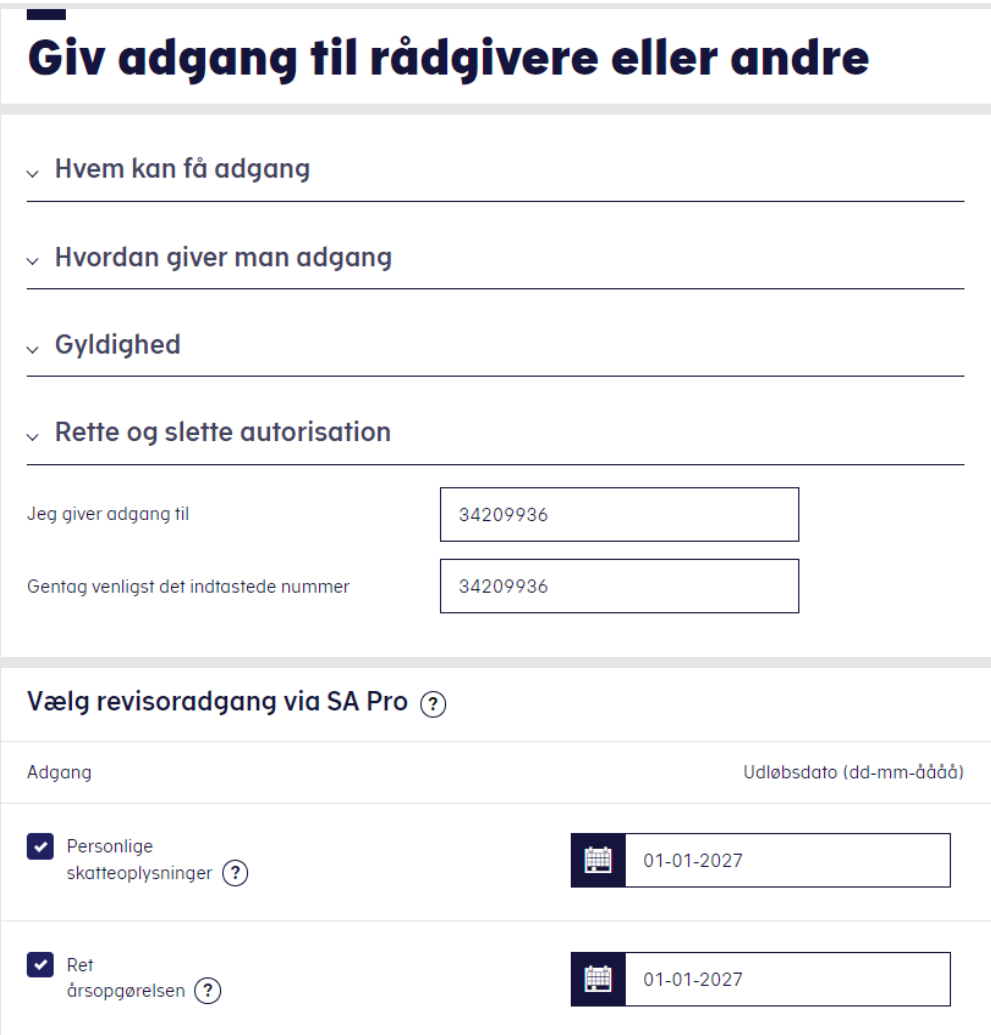

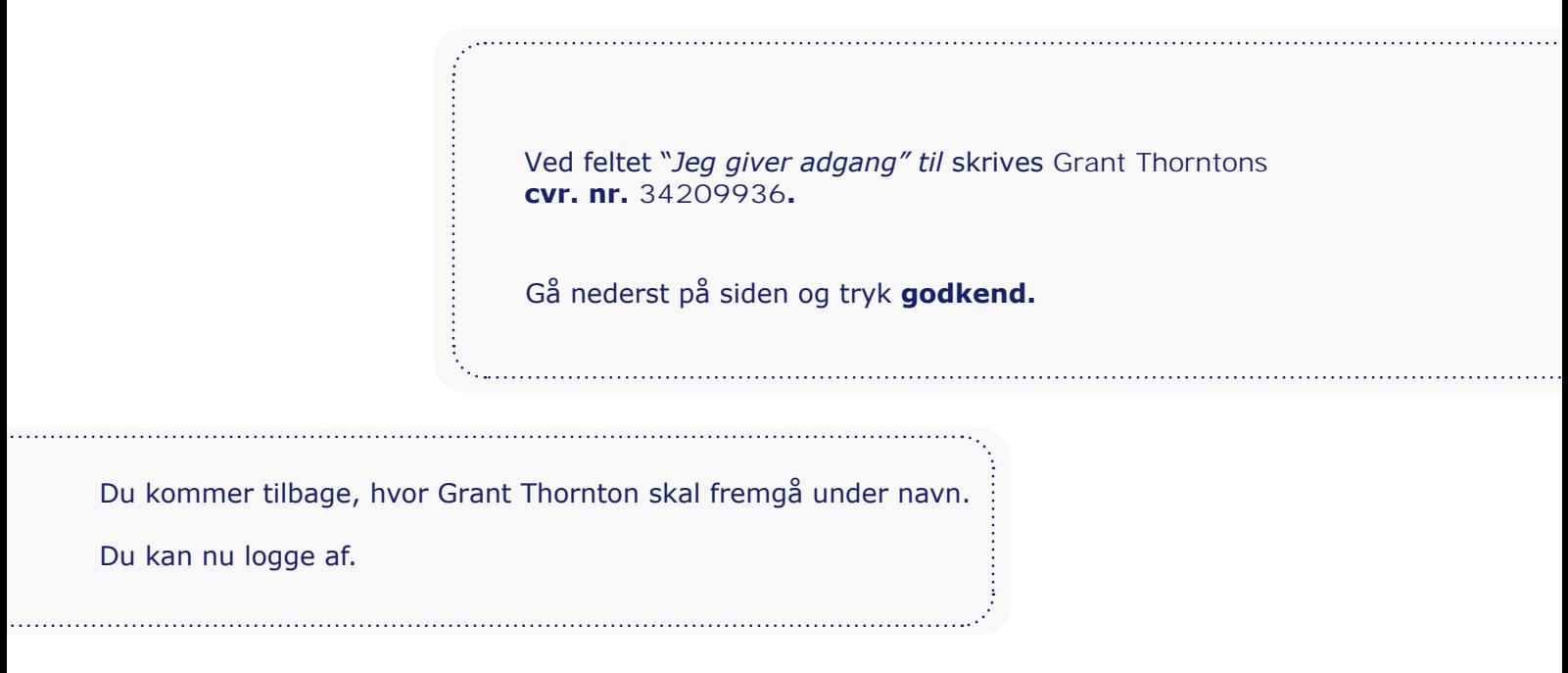

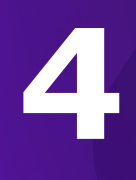

# e Boks.dk

**ADGANG TIL**  // E-BOKS

#### **STEP 1 & 2**

. . . . . . . . .

. . . . . . . . .

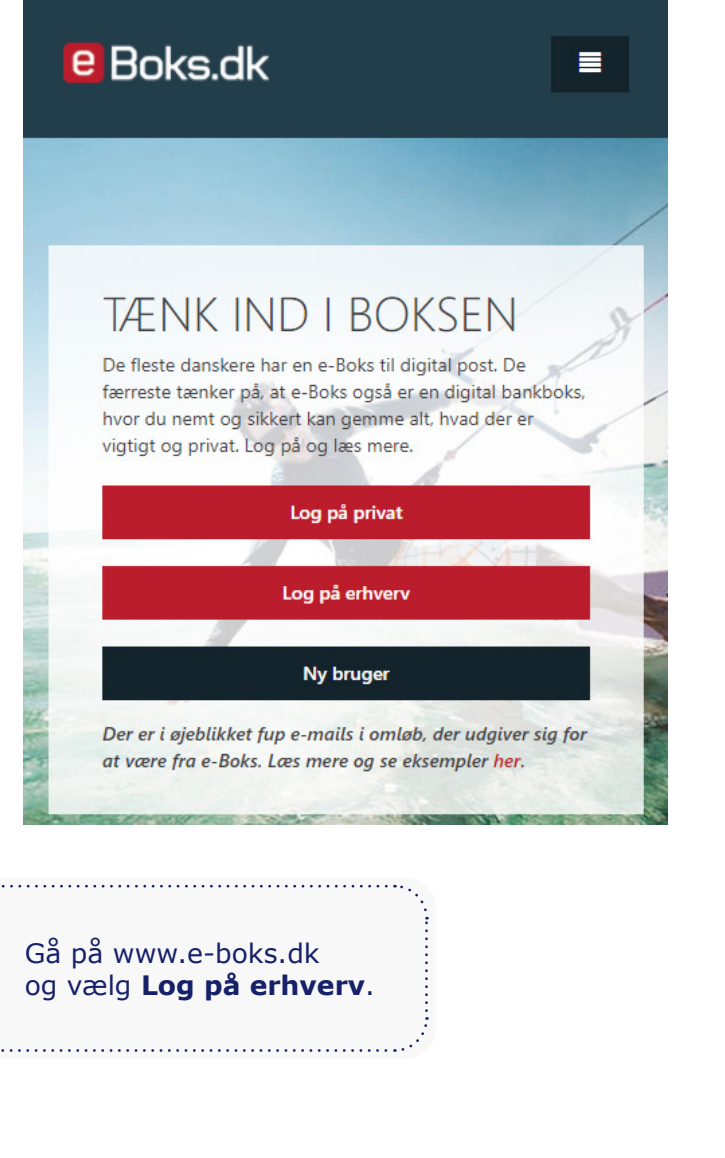

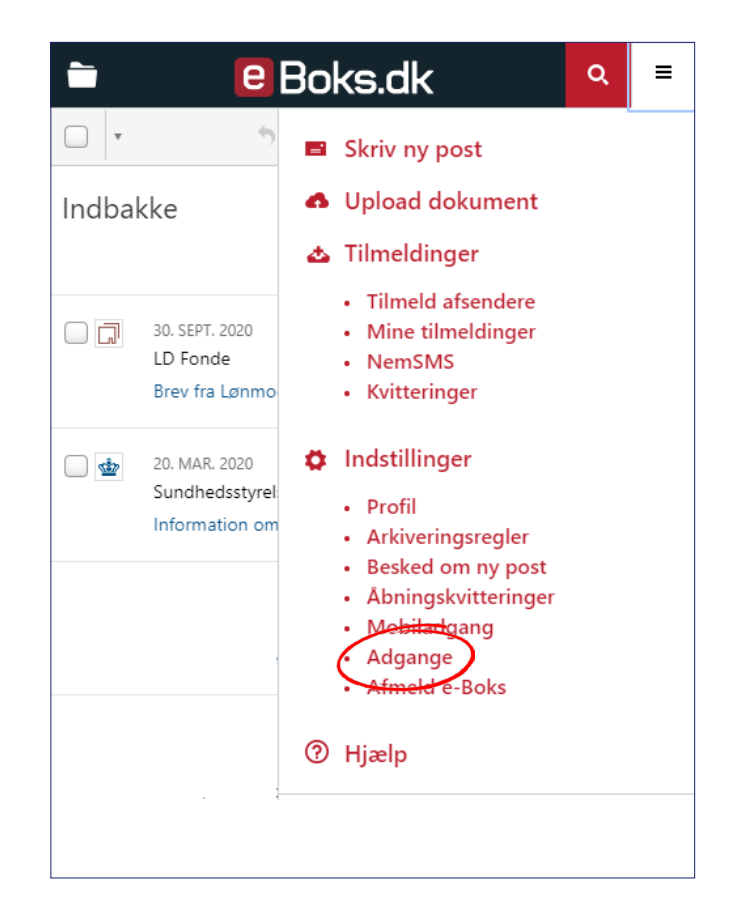

Når du er logget på åbner du menuen øverst til højre.

Vælg her **Adgange.**

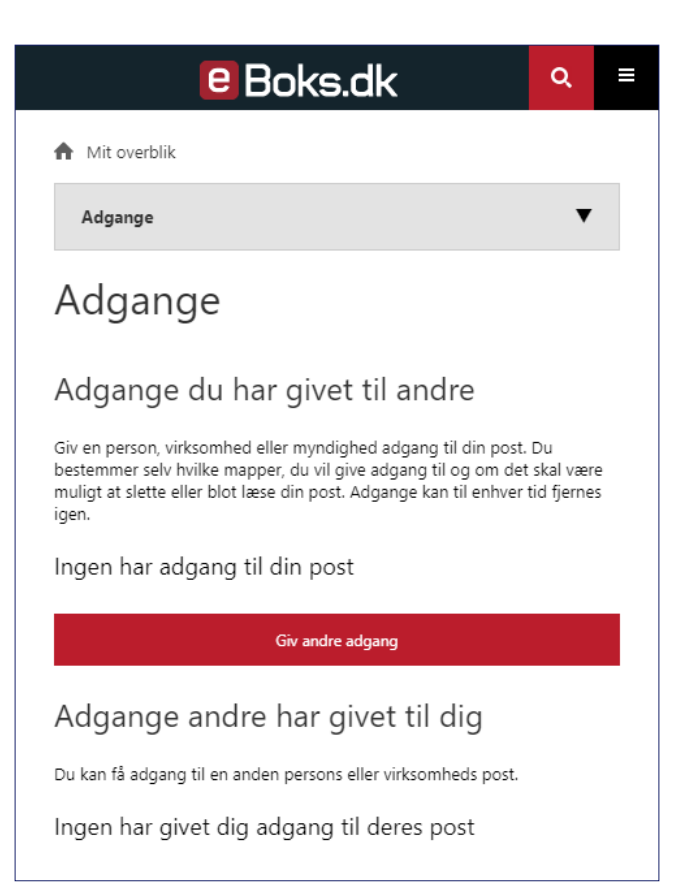

Tryk på den røde knap **Giv andre adgang.**

#### Skriv navnet på personen, der skal have adgang.

Gives der adgang til en person, skal du udfylde personens cpr-nummer.

Gives adgangen til en virksomhed, skal du udfylde virksomhedens cvr-nummer.

**Grant Thorntons CVR-nummer: 34209936**

Hvis du vil begrænse adgangen til en bestemt dato, kan det angives her.

Tryk nu på **Næste.**

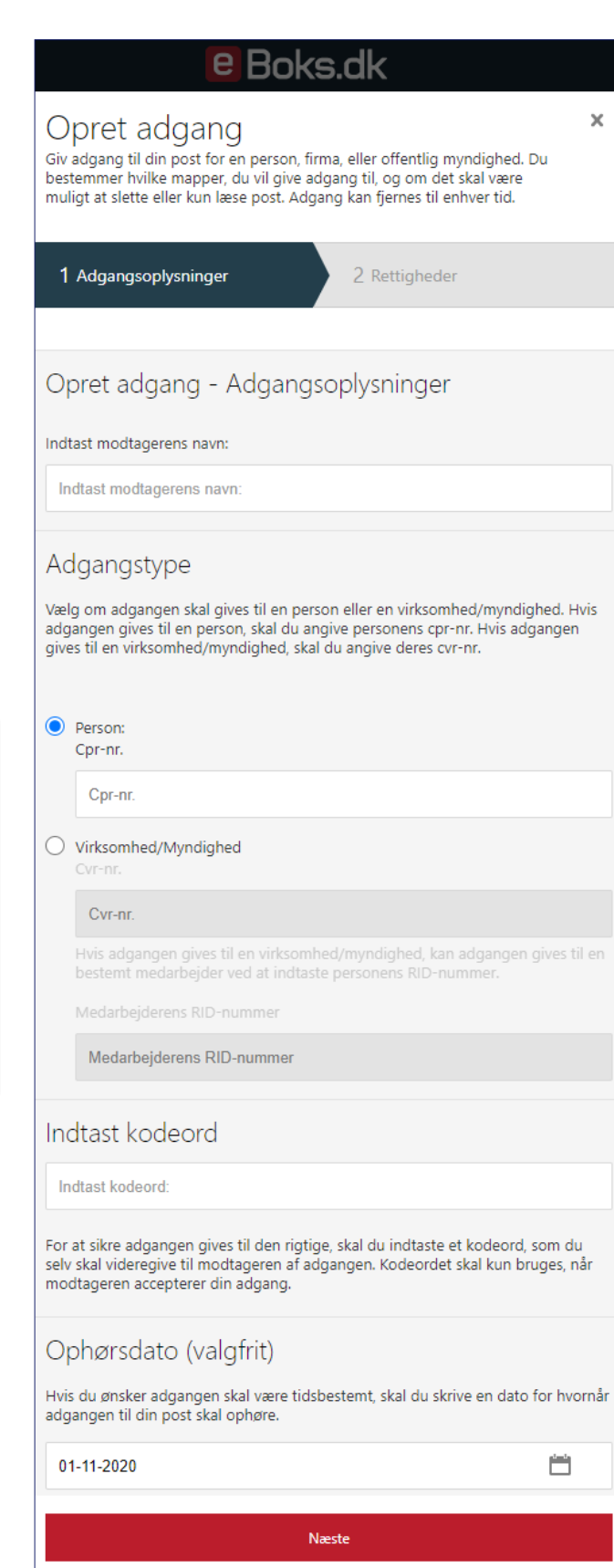

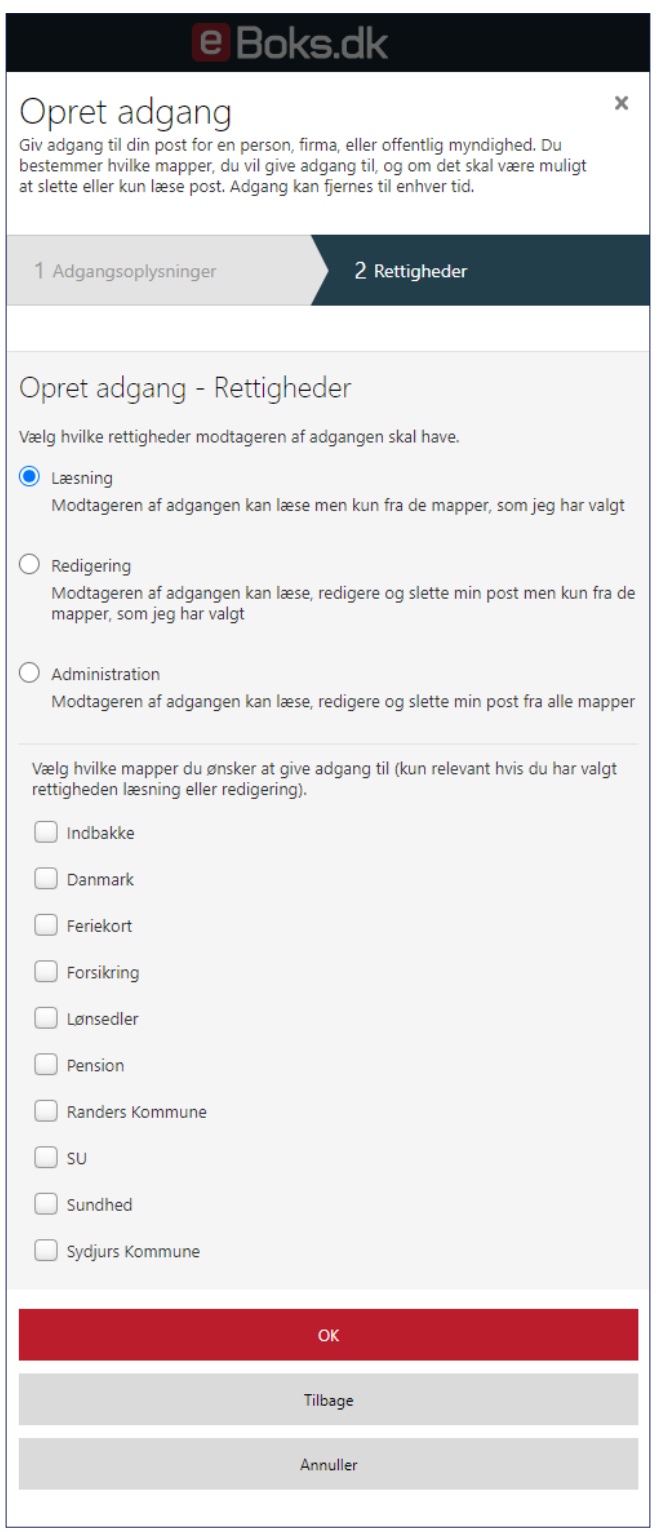

Vælg her, hvilken adgang revisoren/bogholderen skal have. Tryk på **OK.** 

De valgte foldere er delt. Du skal sende engangskoden [Ke3q5H6C] til de personer, som du giver adgang. OK

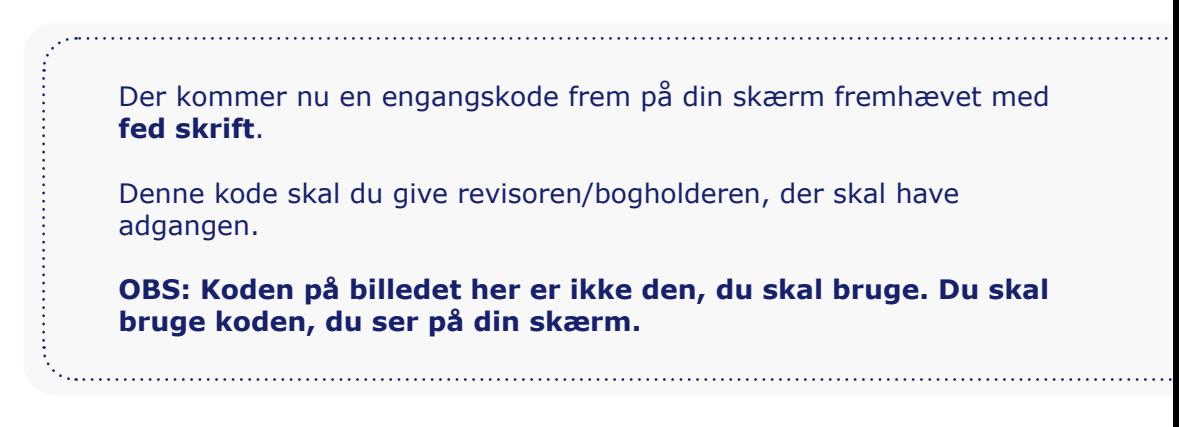

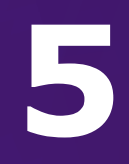

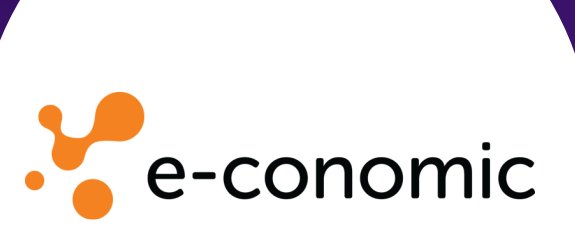

# **ADGANG TIL** // ECONOMIC

# **STEP 1**

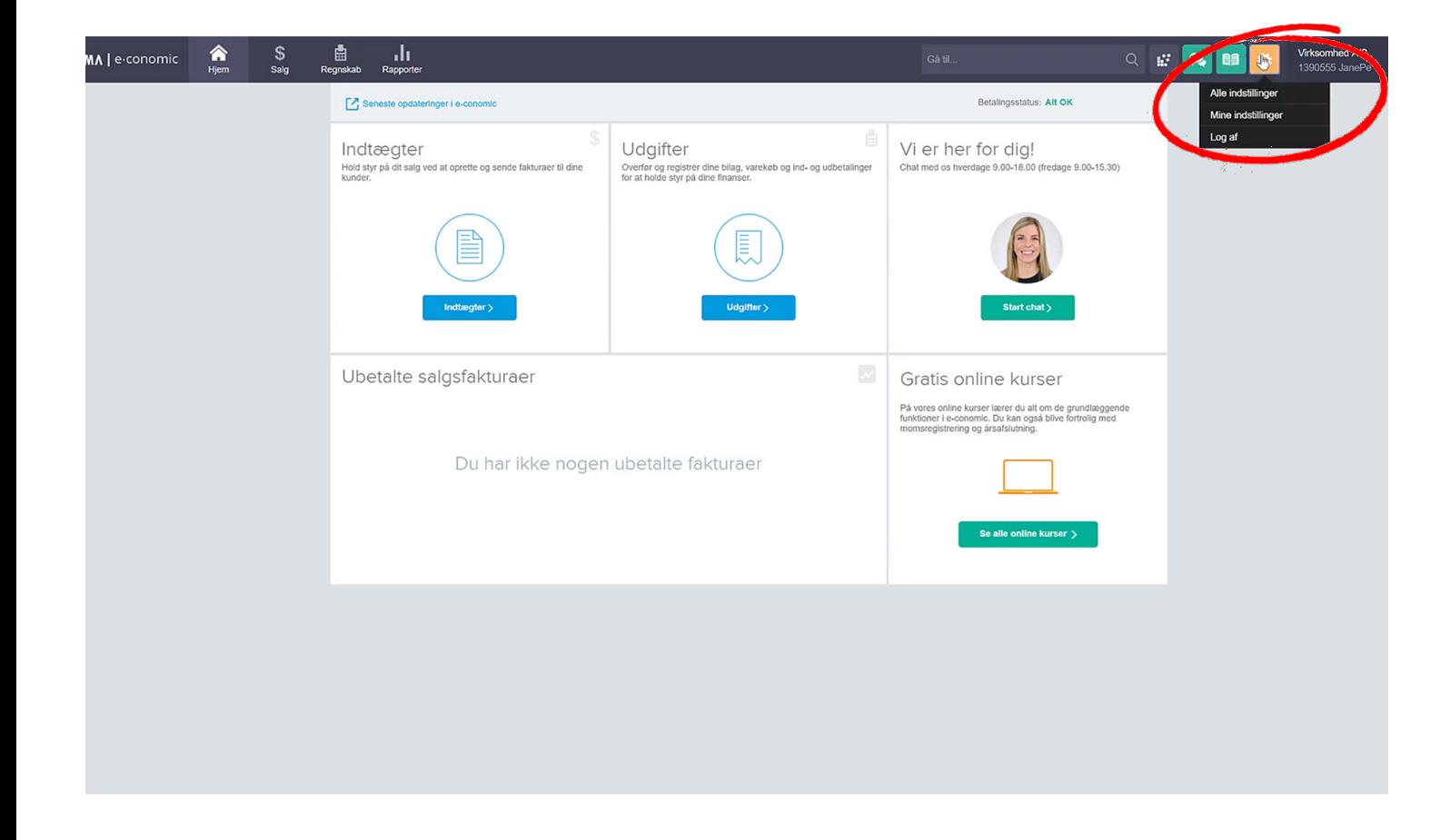

Klik på det orange tandhjul for at gå til indstillinger og vælg **Alle indstillinger**.

Under **Virksomhed** i menuen til venstre vælger du **Administratorer**.

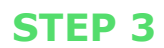

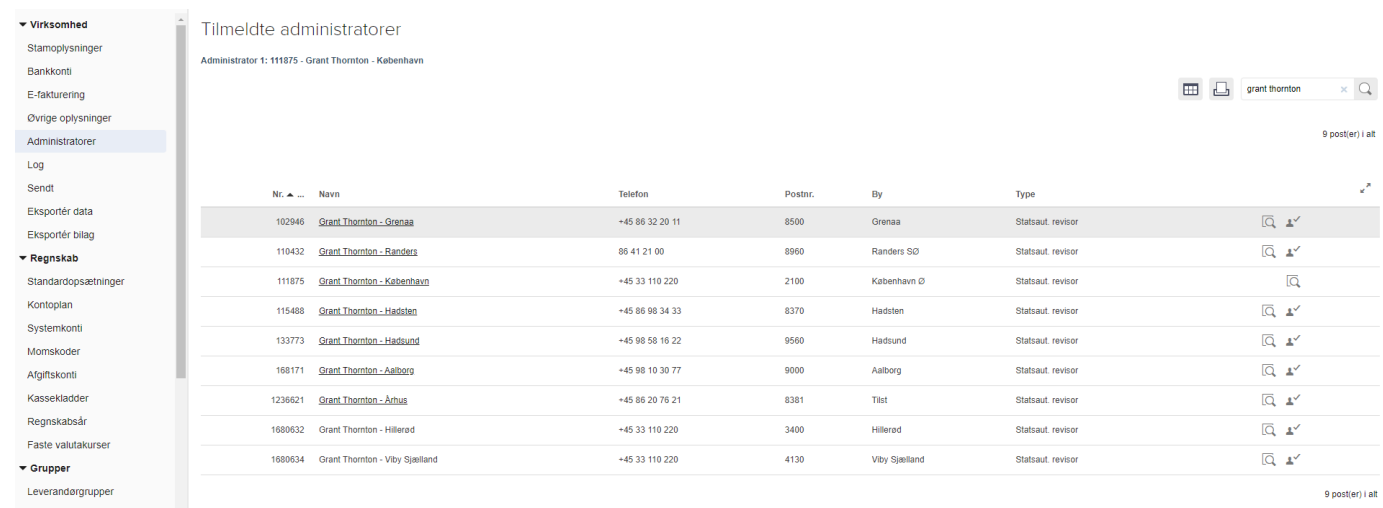

I søgefeltet til højre skriver du **"Grant Thornton"**, finder Grant Thornton og trykker på fluebenet for at vælge.

Tryk **OK** - Nu har revisoren/bogholderen adgang. 

![](_page_25_Picture_0.jpeg)

![](_page_25_Picture_1.jpeg)

**ADGANG TIL** DINERO  $\frac{1}{\sqrt{2}}$ 

# **STEP 1**

![](_page_26_Figure_1.jpeg)

# Tryk på tandhjulet øverst i højre hjørne og herefter på **Tilføj revisor.**

. . . . . . . . . . . . . .

# **STEP 2**

. . . . . . . .

![](_page_27_Picture_21.jpeg)

 $\frac{1}{2}$ 

![](_page_28_Picture_33.jpeg)

 $\begin{array}{c} 1 \\ 1 \\ 2 \\ 3 \\ 4 \end{array}$ 

Skriv e-mailadressen på den medarbejder, der administrerer Dinero i den afdeling af GT, som du er kunde i. Disse oplysninger kan du få fra din kontaktperson i GT.

Når du har fundet medarbejderen, giver du adgang ved at trykke vælg. Nu har du givet Grant Thornton adgang til Dinero.

# 7

# e-Indkomst

# **ADGANG TIL** W E-INDKOMST

## **STEP 1**

![](_page_30_Picture_58.jpeg)

> Hvis du køber eller sælger aktier og værdipapirer

> Om skat af fx fri bil, bolig, telefon, aviser og gaver

Gå på SKAT.dk

fx køb, salg og udlejning

Vælg **Log på** i øverste højre hjørne.

Under **Erhverv** logges på med enten Nem-ID eller Tast-Selvkode.

Når du er kommet ind vælger du **Ansatte** øverst til venstre.

Vælg herefter: **Indberet til eIndkomst eller LetLøn**

![](_page_31_Picture_0.jpeg)

![](_page_31_Picture_1.jpeg)

#### Vælg **Ændre tilmeldingsoplysninger** – sæt herefter kryds i **ønsker at tilmelde** på følgende områder:

- Indberetning som revisor m.fl.
- Indberetning til/forespørgsel på eIndkomst/LetLøn
- Angivelse af A-skat og arbejdsmarkedsbidrag mv.

OBS! Nogle af områderne kan allerede være tilmeldt!

![](_page_32_Picture_1.jpeg)

Tryk på **Godkend** og derefter på **Tilbage** øverst i venstre hjørne.

Du vender tilbage til forrige skærmbillede. (Dog med to nye punkter)

> Vælg **Autoriser revisor m.fl. til indberetning** – sæt kryds ved felterne **Angivelse af A-skat og arbejdsmarkedsbidrag mv.** og **Indberetning til/forespørgsel på eIndkomst/Letløn**.

Udfyld vores cvr.nr. i boksen. Vores cvr.nr. er følgende: **34209936**

Tryk på **Godkend** og revisoren/bogholderen har adgang.

![](_page_33_Picture_0.jpeg)

# virk

**ADGANG TIL** // VIRK

![](_page_34_Figure_1.jpeg)

![](_page_34_Picture_2.jpeg)

![](_page_34_Picture_3.jpeg)

#### **STEP 2 & 3**

I boksen "Giv andre fuldmagt til selvbetjening"trykker du på "Opret og administrer fuldmagter". 

![](_page_35_Picture_42.jpeg)

- Give en anden organisation fuldmagt til at udføre handlinger digitalt på dine vegne.<br>• Anmode en anden organisation om fuldmagt til at udføre handlinger digitalt på dennes vegne.<br>• Se, hvilke fuldmagter du har afgivet el
- 

Vælg hvilken handling, du ønsker at udføre, i topmenuen.

Bemærk, at en digital fuldmagt ikke kan printes og bruges som en fysisk fuldmagt.

Her skal du klikke på **Giv fuldmagt.**

Næste

![](_page_36_Figure_1.jpeg)

Under første punkt bedes du skrive vores CVR-nummer:

**34209936**

![](_page_36_Picture_50.jpeg)

## **STEP 5 & 6**

Punkt 2 handler om rettigheder.

#### Vælg rettigheder

Vælg én eller flere rettigheder fuldmagten skal indeholde\*

![](_page_37_Picture_45.jpeg)

Forrige

Næste

Giv adgang til det nødvendige, og tryk på Næste. Hvis du er i tvivl, kan du tage fat i din revisor.

Du kan også give adgang til alle rettigheder i toppen af boksen.

k.

## **STEP 7**

![](_page_38_Picture_55.jpeg)

#### Godkend fuldmagt

|<br>|<br>|-----

Du skal nu underskrive med dit MitID for at godkende fuldmagten.

![](_page_38_Picture_56.jpeg)

Hvis du skal ændre oplysningerne i fuldmagten, skal du gå tilbage til de forrige sider.

Forrige

Underskriv

Herefter vil du få din kvittering på tildelingen af fuldmagt.

![](_page_39_Picture_0.jpeg)

![](_page_40_Figure_0.jpeg)

Nu er du næsten i mål. Du skal bare ind og give adgang til dit lønsystem.

![](_page_40_Picture_2.jpeg)

![](_page_41_Picture_0.jpeg)

![](_page_42_Picture_0.jpeg)

![](_page_42_Picture_1.jpeg)

![](_page_42_Picture_2.jpeg)

![](_page_43_Figure_0.jpeg)

Som webshop er der flere programmer, revisoren/bogholderen bør

have adgang til. Herunder ses de mest anvendte:

Har du andet tilknyttet din webshop, så spørg din nye revisor/ bogholder hos Grant Thornton om adgang er nødvendigt.

**Vi glæder os til et fremtidigt samarbejde**

![](_page_45_Picture_0.jpeg)

Tæt på dem, der former Danmark